## **Manual > Change Password**

## **How do I change my password?**

To change your password, you need to perform the following steps: **Note:** You need to change the password mandatorily after 120 days.

- 1. Access the URL https://www.gst.gov.in/. The GST Home page is displayed.
- 2. Login to the GST Portal using valid credentials.
- 3. The Dashboard is displayed. Click the **Change Password** link, on the top right-hand corner of the page.

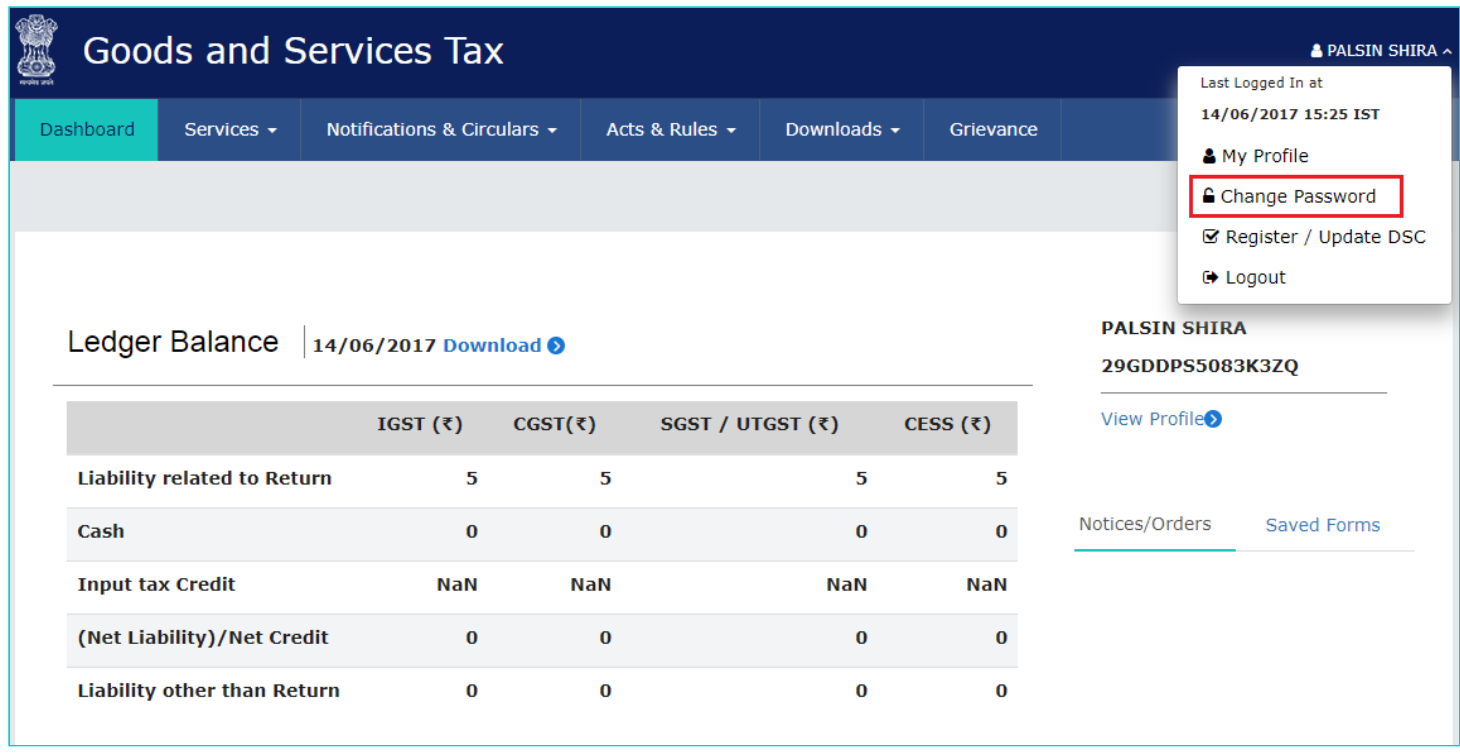

4. The **Change Password** page is displayed. In the **Old Password** field, enter the old password that you used to login. 5. In the **New Password** field, enter a password of your choice that you will be using from next time onwards.

## **Note:**

- Password should be of 8 to 15 characters (where the minimum length is 8 characters and maximum length is 15 characters) which should comprise of at least one number, special character and letters (at least one upper and one lower case).
- New Password can not be same as previous 5 passwords.
- 6. In the **Re-confirm Password** field, reenter the password.
- 7. Click the **CHANGE PASSWORD** button.

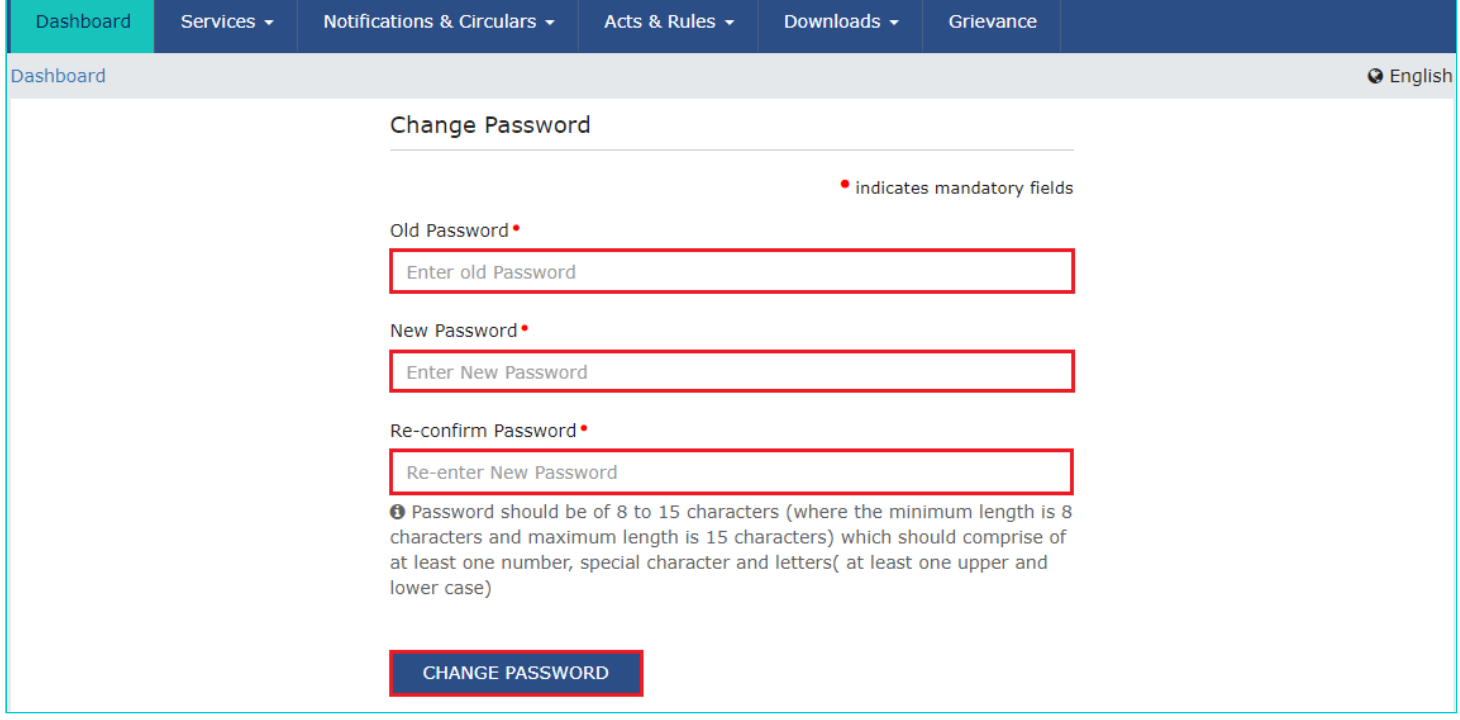

The message "**Password has been successfully changed**" is displayed. You can login to the GST Portal using the new password from next time.

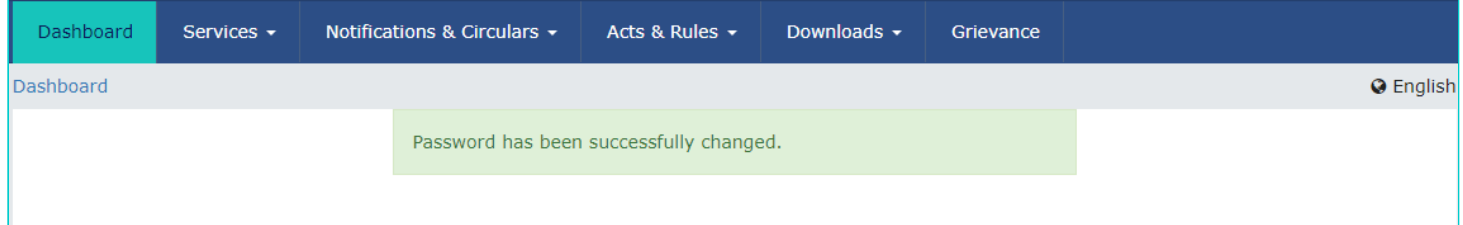